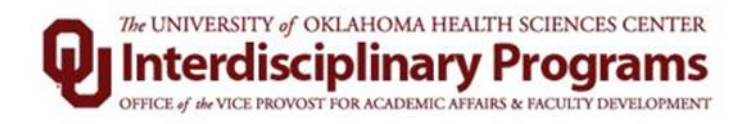

Faculty Success: Faculty Activity System (FAS) for the University of Oklahoma Health Sciences Center

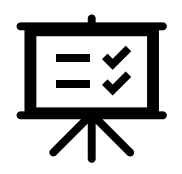

## System Overview:

Faculty Success (Formerly known as "Digital Measures") by Watermark organizes and creates reports on faculty teaching, research and service activities. It enables you to keep track of your activity information just once so that many outputs can be prepared, such as your CV, annual activity reports, promotion and tenure documents, accreditation reports and more. Faculty Success software (hereafter referred to as "Faculty Activity System" or FAS) is time efficient by eliminating the manual preparation of faculty activity reports. It also assists your administration in responding to requests for faculty-related data, rather than needing to continually ask you for the information. This enables your campus to communicate more effectively about your accomplishments.

This quick-start guide will provide the basics you will need to get started entering, reviewing and reporting your data.

1. Navigate to: [https://www.ouhsc.edu/academicaffairs/fas.](https://www.ouhsc.edu/academicaffairs/fas) Click on the OUHSC Login link located on the left-hand side of the page. You will see the secure log in page.

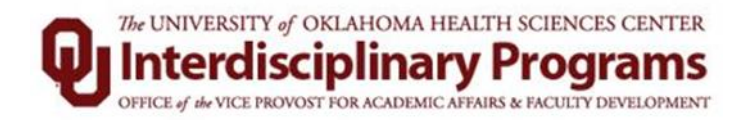

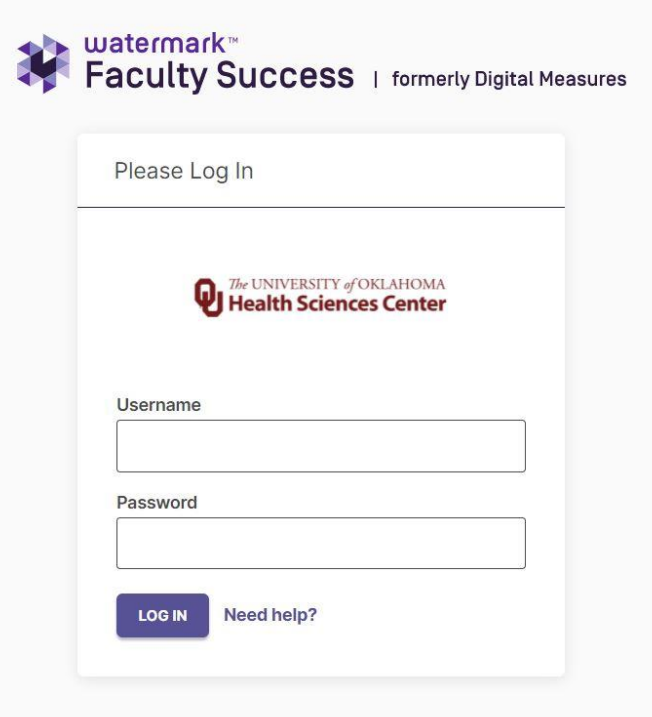

Use your HSC username and password to log-in. You will be directed to the main FAS screen. The main screen contains the navigation bar and the main manage activities section.

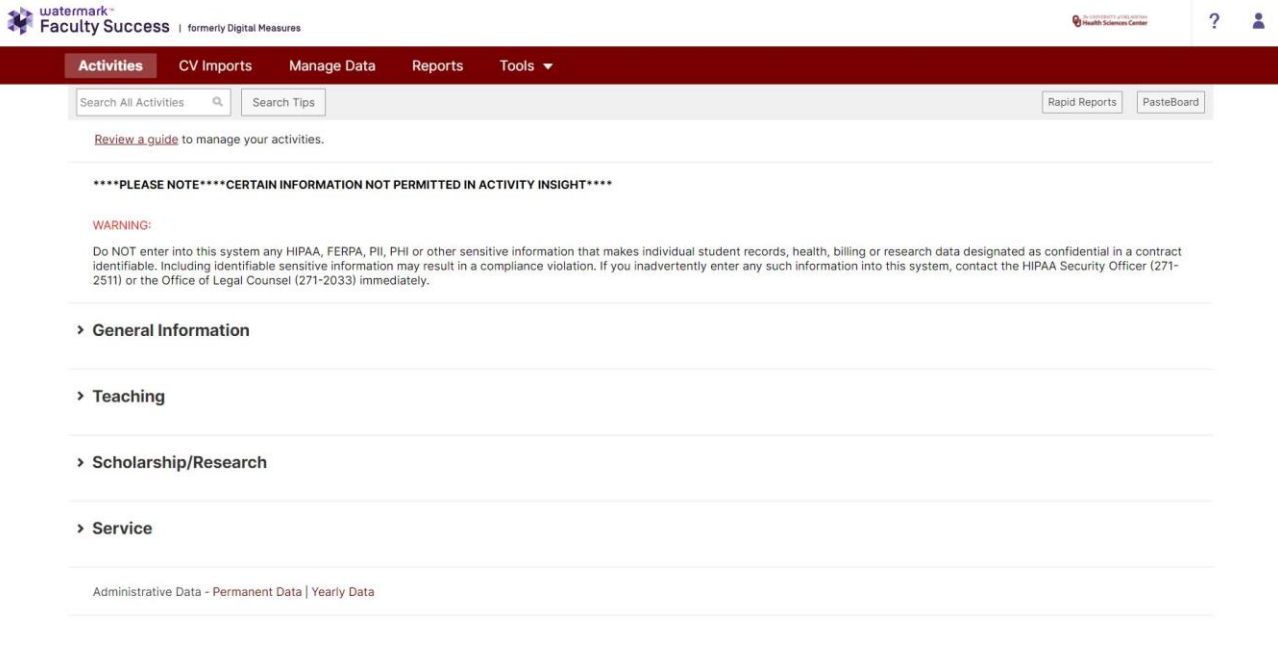

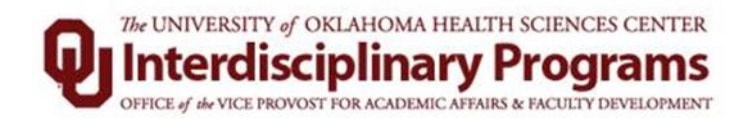

2. The Manage Activities section of the screen is broken down into the general categories and specific sub-categories for the information captured in FAS.

Clicking on the main heading (i.e., General Information) will hide the subcategories under that heading.

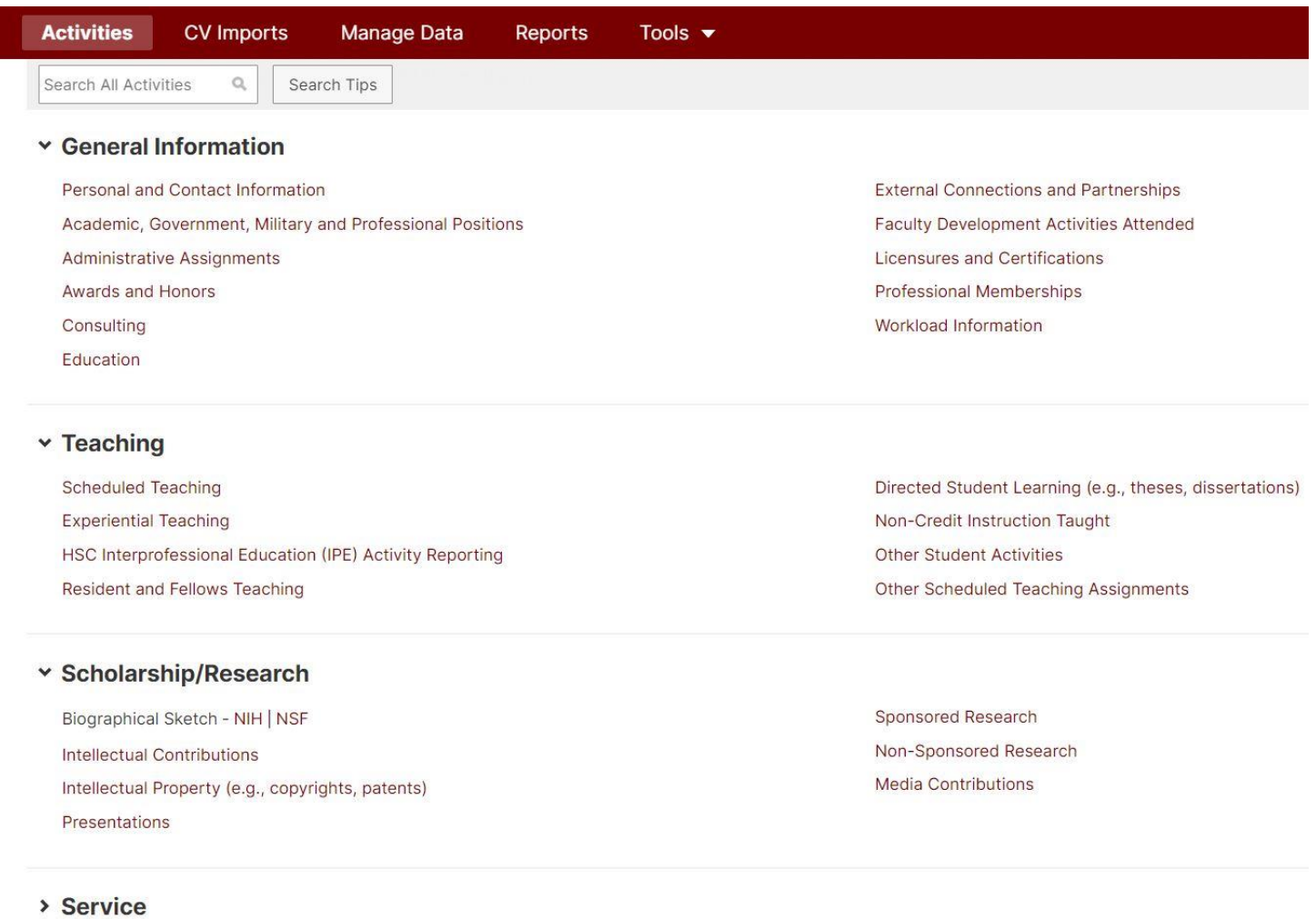

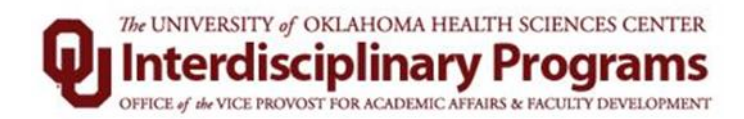

•

- 3. When you first visit the FAS page, it would be good to spend a few minutes looking through the screens accessible from it. To access a screen, click its name. The resulting summary screen displays records that are stored for that screen. The following actions are available from the resulting screen:
- To add a new activity, select the  $\mathbf{F}_{\text{Add New Item}}$  button.
- To import items in bulk, select the  $\bullet$  Import Items button.
- To delete a record, select the appropriate check box, then select the  $\Box$  button.
- To edit or view a record, click anywhere in the record row on the summary screen.
	- **Note:** Your FAS Administrator may have added records to the system for you. These records can be viewed, but cannot be edited or deleted.

icon identifies these records. If revisions are needed to the records which have been entered on your behalf, contact your FAS Administrator using the **Help** link.

- To copy a record, select the appropriate check box, then select the  $\Box$  Duplicate button.
- **Saving Records:** When working in the system, it is important that you save all your modifications by selecting one of the Save buttons at the top of the screen. If you attempt to navigate away from a screen containing unsaved changes, a warning message will display to determine whether you would like to return to the screen and save your modifications before proceeding.

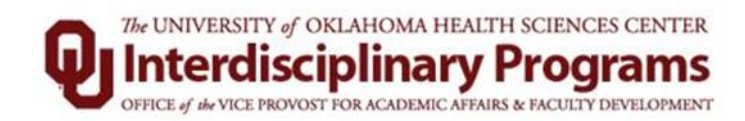

4. Once you have entered or updated your data in FAS you can run reports from that data.

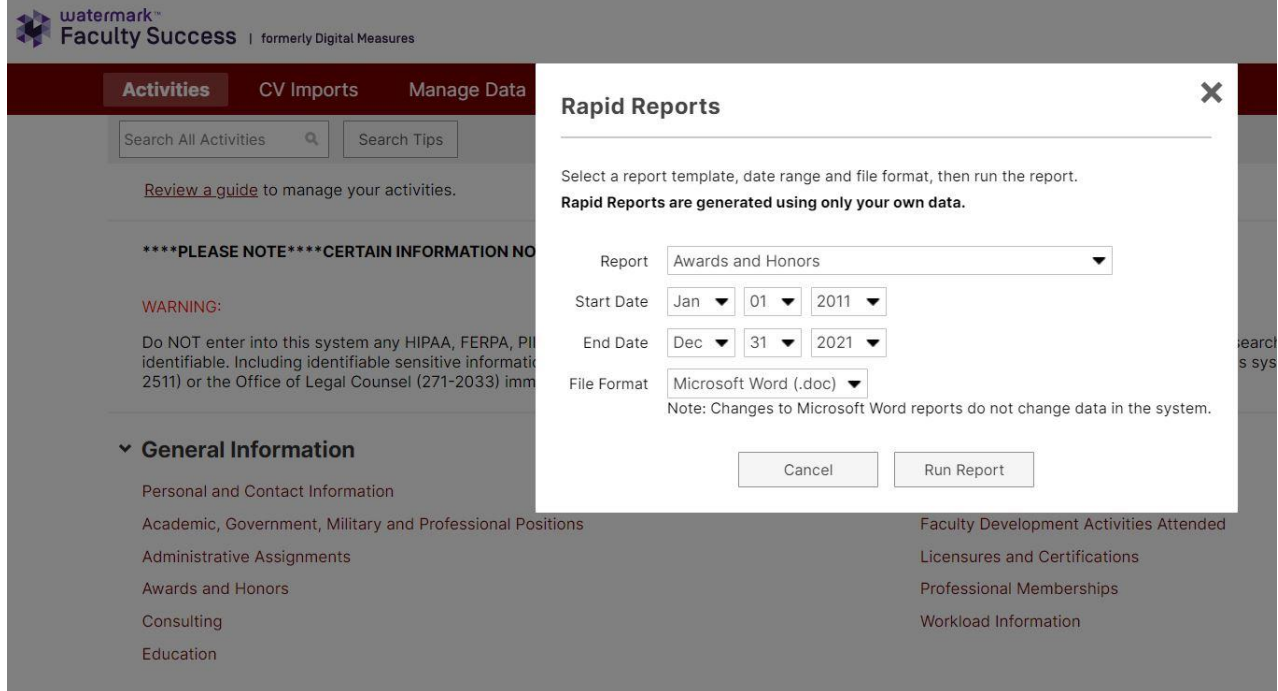

This should get you started entering and reviewing data.

For more information or to schedule a departmental FAS training session contact the OUHSC FAS Administrator:

Ruby Sharif-Sandel, M.D., PhD. Robert M. Bird Library Office Suite 142, Room 159 [Rabab-Sharif@ouhsc.edu](mailto:Rabab-Sharif@ouhsc.edu)